## **How to globally activate ETI Wage Regulating Measures**

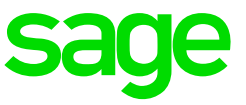

## **How to globally activate the ETI Wage Regulating Measure flag for employees on the Employee Information Screen ETI tab**

From the Main Menu on payroll:

- Click on Payroll
- Click on Global Activation
- Click on ETI
- Select Wage Regulating Measure

The system will open the Global Change to Wage Regulating Measure screen which allows you to link multiple employees to the same codes at the same time.

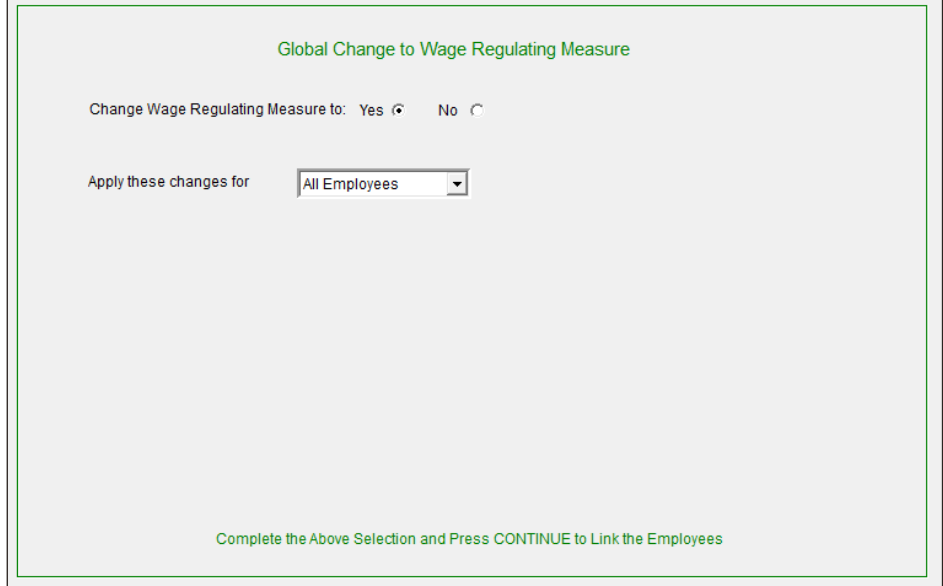

You can select to:

- Link Employees (select Yes)
- Unlink Employees (select No)

You can select to apply the change to:

- All employees
- Per Wage Code (already linked)

-

Click on Continue to start linking process and select your when prompted to do a General Recalculation.